# Music Tech Pro Tools 10 Recording and MIDI guide for Mac

## For HSC Stage 6 and Tertiary students

Tutorial 10 Basic Multi-tracking, Pro Tools 10

Objective - to explain how to multi-track record

Outcomes - by following this tutorial, students will gain an understanding of how to;

- record an acoustic guitar backing
- overdub two melody guitars
- overdub a MIDI bass
- set levels and panning
- mixdown the multi-track recording to stereo

#### Index

- 1. Opening a session, create audio tracks
- 2. Record guitar backing
- 3. Record lead guitar 1
- 4. Record lead guitar 2
- 5. Set up MIDI bass
- 6. Record MIDI bass
- 7. Mixdown to Stereo and download files for practice mixing

### 1. Open a session, create audio tracks

1a. Launch Pro Tools.

1b. Open session '**PT Tutorial 4 Record Audio**'. Refer to Tutorial 4 for details of track creation, naming etc.

1c. Rename track 1 'Guitar'.

1d. Create 2 audio tracks and name them 'Lead guitar 1' and 'Lead guitar 2.'

1e. Save session as 'Basic Multi-track recording'.

## 2. Record guitar backing track

2a. Set up your microphone and headphones and click the 'Track Record Enable' button.

2b. Record a short guitar backing track. In this case the backing track is for "Mary had a Little Lamb".

2c. It is not always necessary to record with a click track for keeping time. In this case the guitarist has recorded a count-in, 1, 2, 123..., by striking the strings with the pick. This creates a reference point for the overdubs.

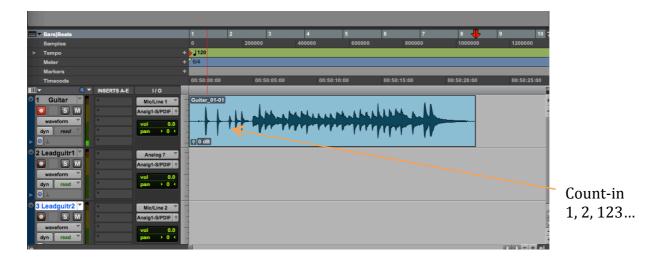

## 3. Record lead guitar 1

3a. Click 'Track Record Enable' on Track 2, and record the main melody of Mary had a Little Lamb, while monitoring the backing track through headphones.

3b. Notice that the level of the melody track is lower than that of the chord track. This is because the recording level has been left the same, and the volume of a melody played on guitar is much less than that of the chords.

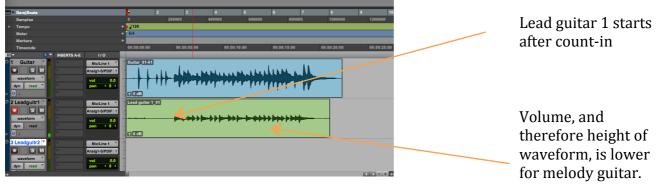

3c. The volume can easily be adjusted with the clip level control.

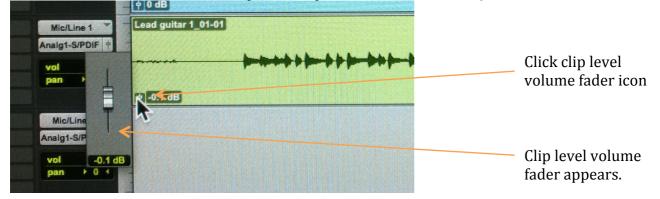

3d. Click on the Clip Level icon and push the fader to about +7dB.

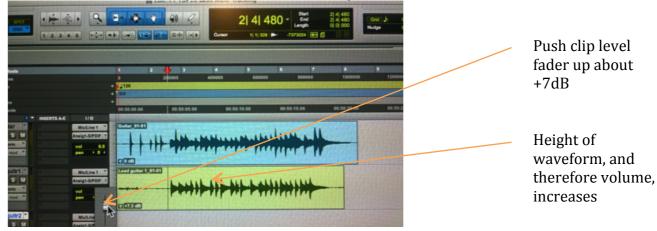

## 4. Record lead guitar 2

4a. Now record a second lead guitar part on Track 3.

4b. Adjust the volume with the Clip Level fader until it looks about the same as Track 2. Note that this track only has to be increased by 4dB, as the guitarist may have been a bit closer to the mic.

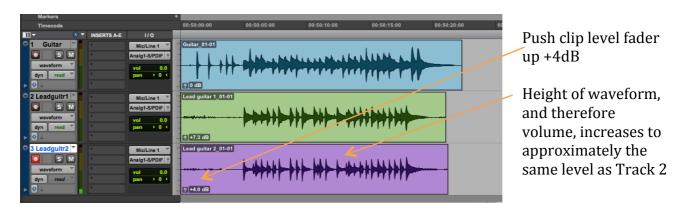

#### 5.Set up MIDI bass

5a. Revise **Tutorials 2 and 3** on setting up a Virtual Instrument. Create a stereo Instrument Track and name it Upright Bass.

#### 5b. Insert Aria Player Stereo in the Instrument Track

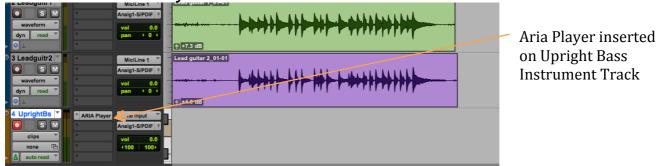

5c. Select Upright Bass from Finale Default Bank > Jazz Upright Bass KS

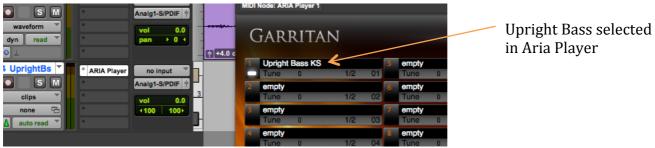

### 6. Record MIDI bass

6a. You can now take your headphones off and record the MIDI bass. Note that the MIDI information appears as a number of discrete marks representing MIDI note information, rather than as a waveform in the audio tracks.

#### 7. Mixdown to Stereo

7a. Create a Stereo Audio Track and name it 'Mary Lamb Mix'.

7b. Assign the Outputs of Tracks 1-4 to bus 3-4, and the Input of Track 5 to bus 3-4. This internally routes the signals from Tracks 1-4 to the input of Track 5 where the Stereo Mix will be created. Refer to **Tutorial 3** for details of how to assign track Inputs and Outputs.

7c. Click the 'Track Record Enable" button on Track 5 so that you can play the tune and check your balance. If you can't hear anything go to Menu > Track > Input Only Monitoring.

7d. The volume levels are more or less set OK, but they can be adjusted by clicking on 'vol' in the In-Out (I/O) column which opens the Volume Fader icon. Note that this fader does not actually increase the volume of the individual clip, but the overall output volume of the track, similar to raising a fader on a mixing board.

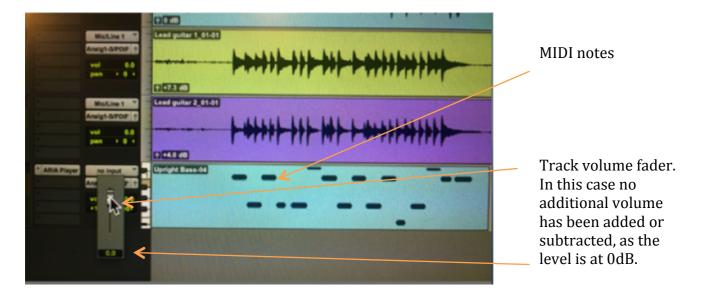

7e. Setting the panning. The 'pan' control is directly under the 'vol' control in the I/O column and works in a similar fashion. Leave Track 1 in the centre, pan Tracks 2 and 3 respectively Left and Right about 50, and leave Track 4 in the centre.

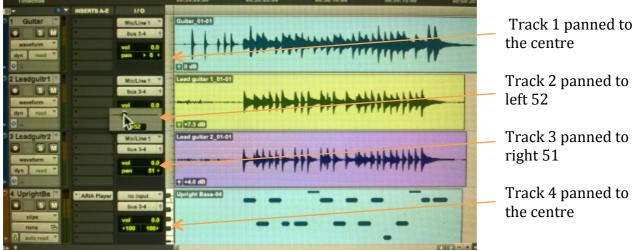

7f. When you are happy with the balance and pan, hit record!

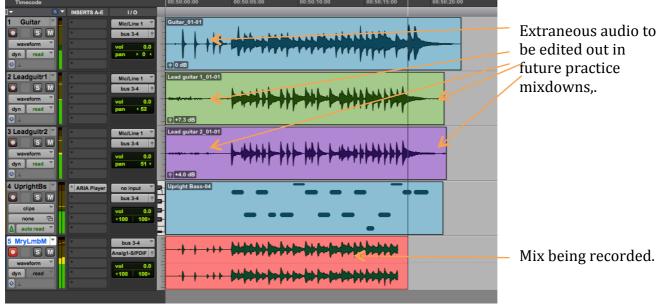

7g. Congratulations on completing your first Multi-Track recording and mix! You can now go back and put into practice all the editing and 'cleaning-up' techniques you learned in previous modules. This would involve eliminating the count-in on track 1, and deleting the noises at the start and end of the audio tracks.

7h. To practise mixing you may download the individual tracks and import them into Pro Tools. Note that the MIDI bass track has been converted to audio for convenience.